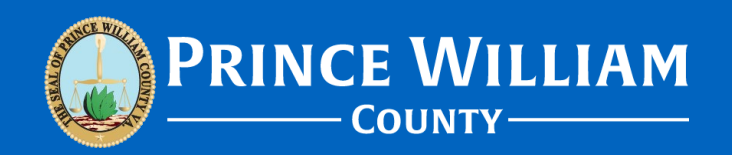

## **Where Do I Upload My Documents for Review?**

Version 2022\_1201

# **Scenarios:**

- **#1** New Permit submission (you're applying for a new permit via the ePortal).
- **#2** You have an existing permit case number that has been Permit Quality Control (QC) Denied.
- **#3** You have a project with a Plan Review case number and the Plan Case has been Plan Quality Control (QC) Denied OR you have a Plan Case that has been put on hold (pending corrections) by Plan Review.

### **Scenario #1: New Permit submission (you're applying for a new permit via the ePortal).**

- When applying for new permits via the ePortal users will have the option to upload attachments to their case as part of the application process.
- Simply go through the application prompts and before you finalize the submission (step 5 of 7) the portal will allow you to attach your documents and files to the application package.
- If you forget to add your files during the application process don't panic! Once your permit case number has been generated simply access that case number and go into the "Attachments" tab where you will find the option to upload additional files. Please note – attached documents will only be viewable to customers once they have been approved by staff (they will not be immediately viewable upon successful upload).

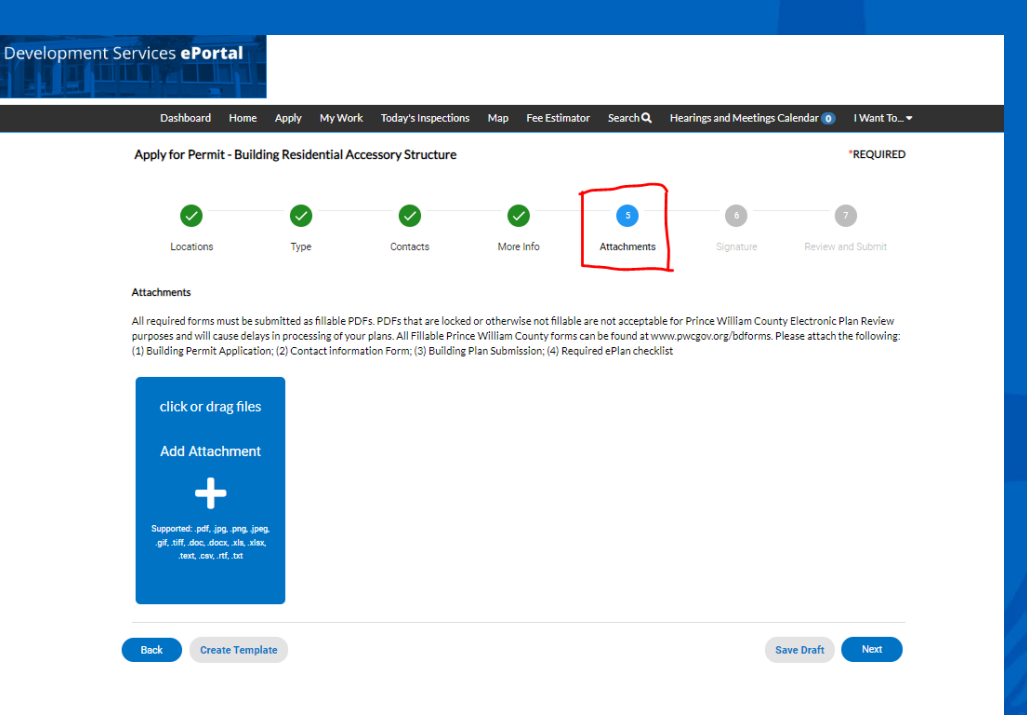

The ePortal will give confirmation once items have been successfully uploaded.

## **Scenario #2: You have an existing permit case number that has been Permit Quality Control (QC) Denied.**

- If a new draft permit submission lacks required items to route it for review or to create a plan case (only if required) then Plan Intake Staff will generate a Permit QC Denial Report. Please note - not all projects require a plan case to be generated. Plan Intake Staff will generate any plan cases associated with a project (with the exception of Code Modification Requests).
- When the Permit QC Denial Letter is sent out there is always specific direction on *where* to upload the required item(s):

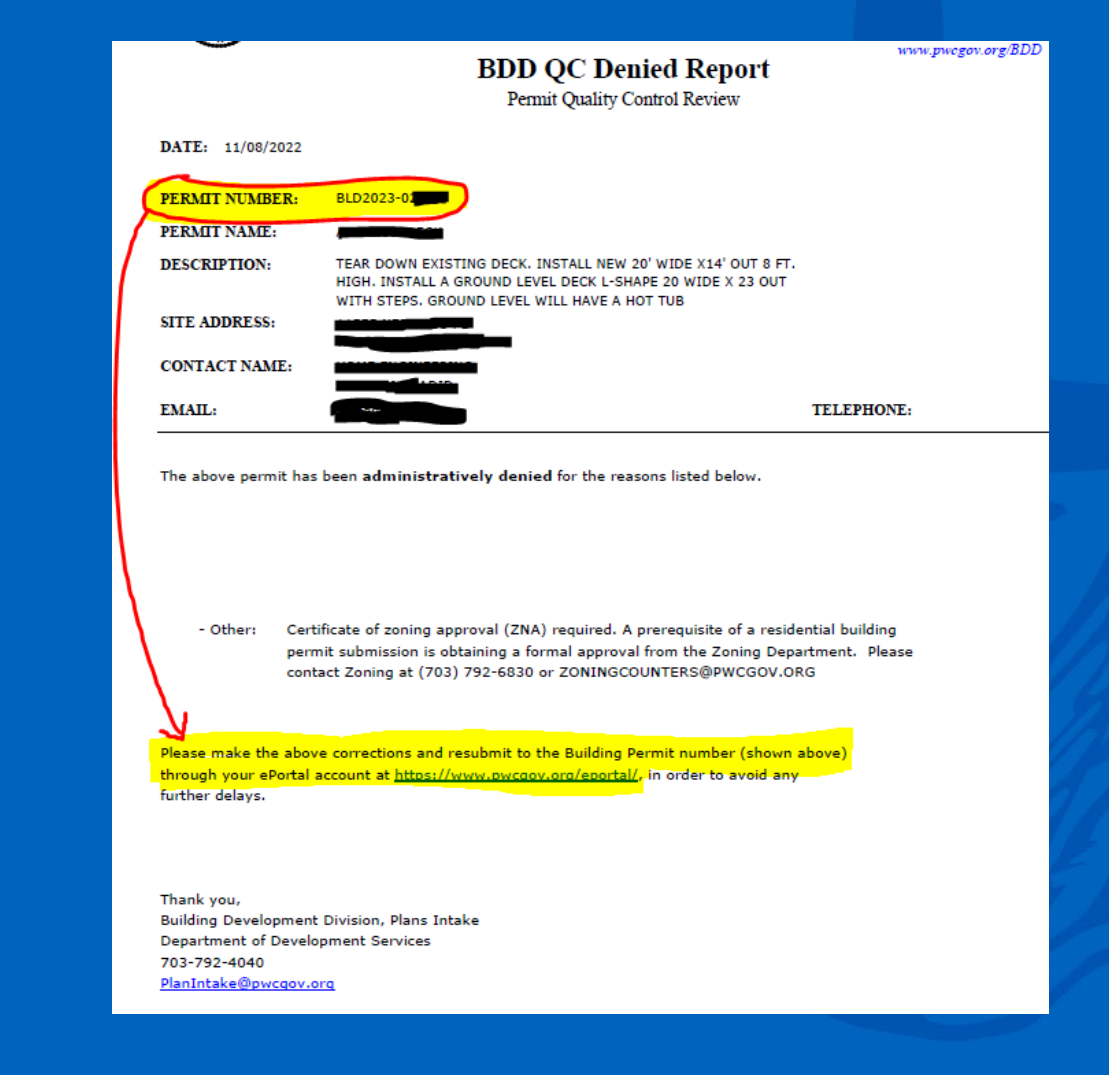

## **Scenario #2 Continued**

- To upload documents into your permit via the ePortal first login, click on the "**Dashboard**" button on the top left, and look under the "**My Permits**" Section.
- Depending on the processing status of your permit you may need to look though each section under "**My Permits**" but they will typically be listed under the "Pending" section.
- Next click on the box, find your specific permit, and click on it again to open a permit home page.
- When you have your permit home page open there should be an attachments tab where you can upload your document(s). You will receive confirmation upon successful upload completion.

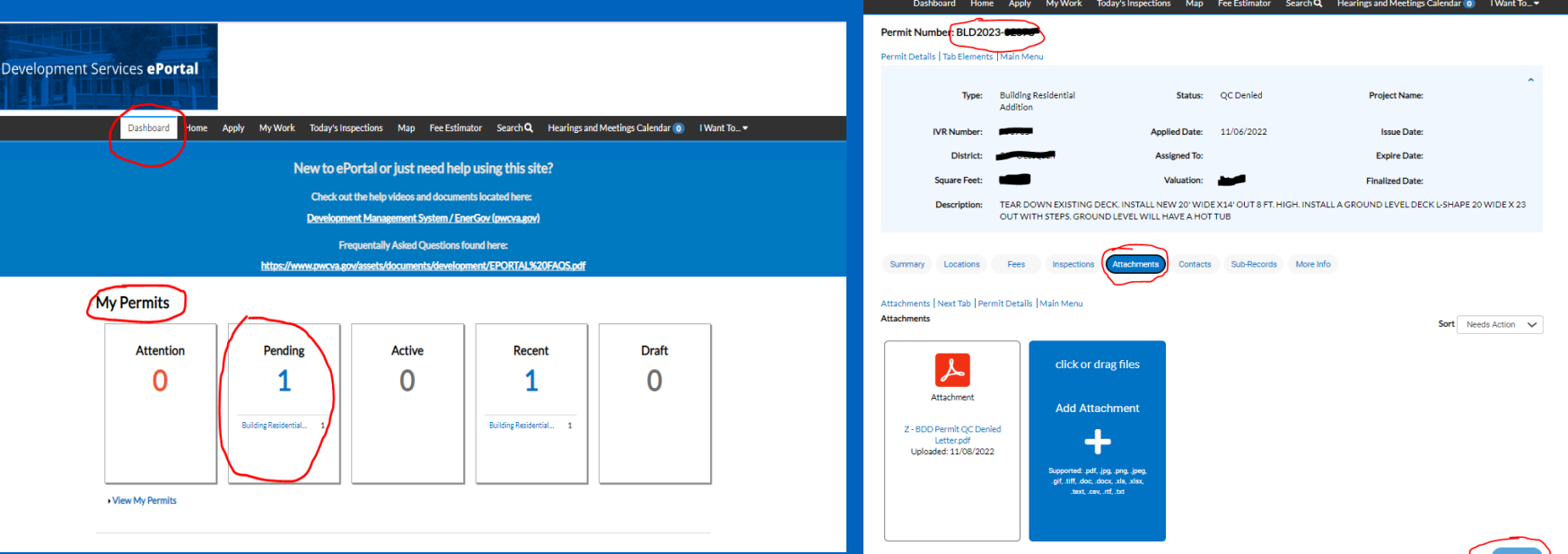

## **Scenario: #3 - You have a project with a Plan Review case number and the Plan Case has been Plan Quality Control (QC) Denied.**

- If a submission has enough information for Plan Intake Staff to generate a plan case (only if required) but there are still QC issues that prevent the submission from proceeding into Plan Review then a Plan QC Denial Report will be created. A notification will be sent out and the document will be available as an attachment.
- The Plan QC Denial Report will contain instructions on where specifically to upload the requested item(s):

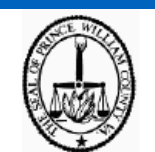

#### **BDD QC Denied Report**

Quality Control Check-In Review **QC** Rejected

To avoid further delays, please DO NOT attempt to resubmit until all items below have been addressed.

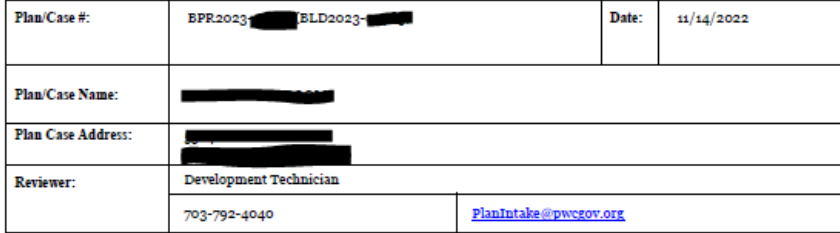

The following items/issues were noted on your plan/case. Please review and provide the items listed in order to complete the submission of your plans. Please resubmit to Building Construction Plan Intake via plan case BPR2023-**Compone Portal at pwcgov.org/ePortal**.

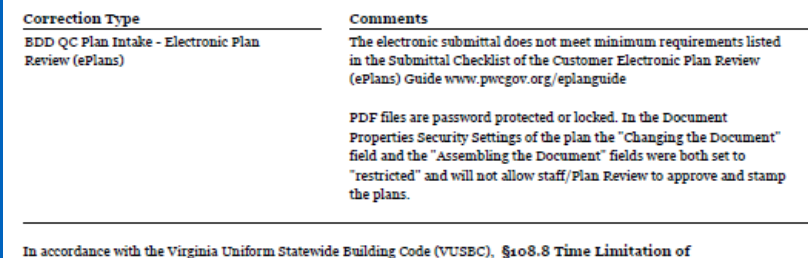

application, this application shall be deemed abandoned six (6) months after the date of filing unless pursued in good faith or a permit has been issued.

Once deemed abandoned, the application shall be eligible for destruction in accordance with VUSBC §105.4

# **Scenario: #3 Continued**

- To upload documents into your plan case via the ePortal first login, click on the "**Dashboard**" button on the top left, and look under the "**My Plans**" Section.
- Depending on the processing status of your plan case you may need to look though each section under "**My Plans**" but they will typically be listed under the "Pending" or "Attention" sections.
- Next click on the box, find your specific plan case number, and click on it again to open a plan home page.
- When you have your plan home page open there will be an attachments tab where you can upload your document(s). You will receive confirmation upon successful upload completion.

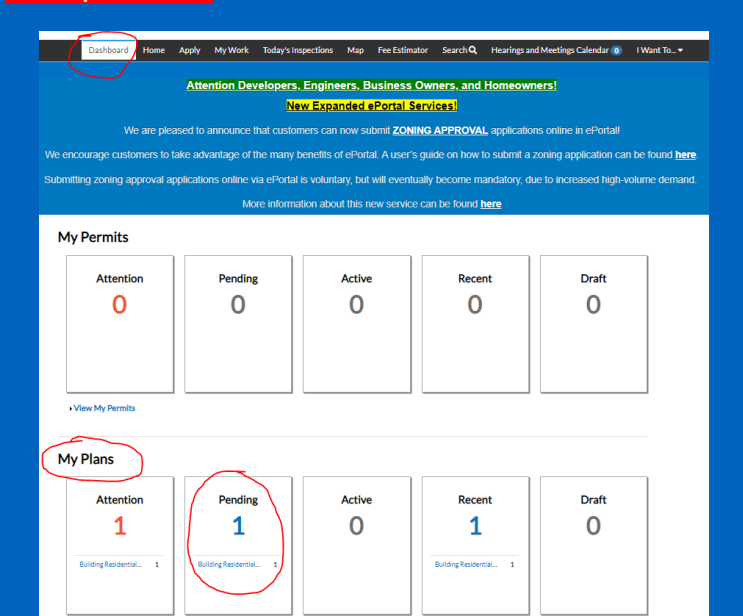

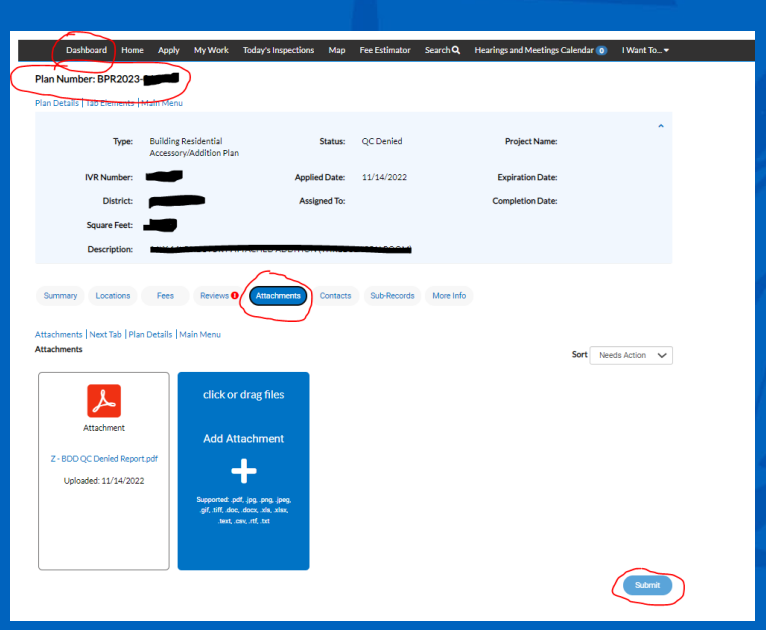